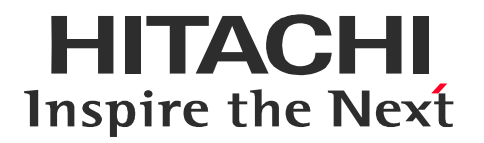

## 日立ダイアグノスティックツール

# 取扱説明書

HDM-9000/J2534 ソフト取扱説明書

©日立Astemoアフターマーケットジャパン株式会社

目次

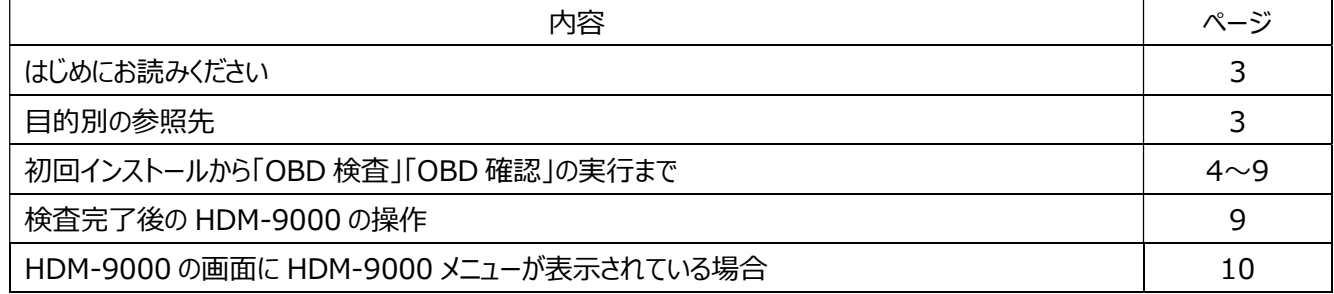

※本書の内容は予告なく変更する場合がございます。

## はじめにお読みください

(1) 特定 DTC 照会アプリがインストールされた PC をご用意ください。

「J2534 ソフト」は HDM-9000 を検査用スキャンツールの VCI(特定 DTC 照会アプリがインストールされた PC と車 両をつなぐ機器)として使用するためのソフトです。検査用スキャンツールを使用する際は、別途、特定 DTC 照会 アプリがインストールされた下記の【特定 DTC 照会アプリ動作環境】に記載の要件を満たす PC(Windows 10 以上)をご用意ください。

#### 【特定 DTC 照会アプリ動作環境】

●インターネット環境に接続できること

●PC の要求仕様

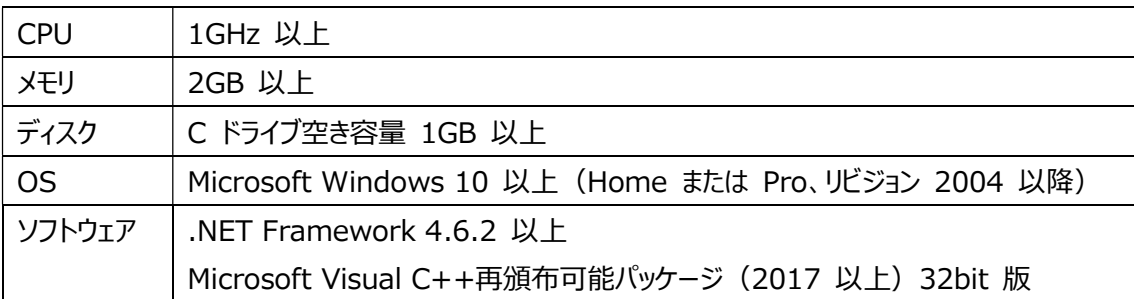

(2) 特定 DTC 照会アプリのインストール、操作方法について

特定 DTC 照会アプリのインストール方法や操作手順等は下記サイトに掲載された取扱説明書を参照ください。 OBD 検査ポータル:https://www.obd.naltec.go.jp/mainte/manual

#### (3) HDM-9000 の対応通信プロトコル

下記の通信プロトコルに対応します。

- ISO14229 ISO14230 SAEJ1979
- 
- $\bullet$  ISO15765  $\bullet$  ISO15031-5
	- ISO9141

※ISO13400 は対象外です。

## 目的別の参照先

#### J2534 ソフトのインストールから開始する場合

⇒ 4~9 ページの「初回インストールから「OBD 検査」「OBD 確認」の実行まで」の操作を行ってください。

#### J2534 ソフトのインストールが済んでいる場合

⇒ 9 ページ記載の(5)の操作を行ってください。

#### HDM-9000 本体のファームウェア、ドライババージョンを確認したい場合

⇒ 6~8 ページの(3)の➀~⑪の操作を行ってください。 ※2023 年 9 月現在のファームウェアのバージョンは V1.83、ドライバのバージョンは V1.07 です。

#### J2534 ソフトがインストールされた異なるシリアル No の HDM-9000 を PC に接続する場合

⇒ 6 ページ~8 ページの(3)の➀~⑮の操作を行い、9 ページの(4)の操作を行ってください。

## 初回インストールから「OBD 検査」「OBD 確認」の実行まで

(1) HDM-9000 に「J2534 ソフト」をインストール

ダウンロード料金の入金確認後、ダウンロードが可能となった旨のメールが届きます。

メールが届きましたら以下手順でダウンロードを行ってください。

①HDM-9000 本体を付属の USB ケーブルで PC と接続してください。HDM-9000 が起動します。

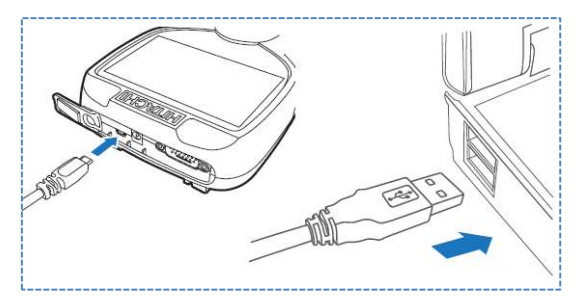

②HDM-9000 のフォルダが PC の画面上に表示されます。

③フォルダ内の HDM-9000.exe のアイコンをクリックしてください。HDM-9000 アップデートツールが起動します。

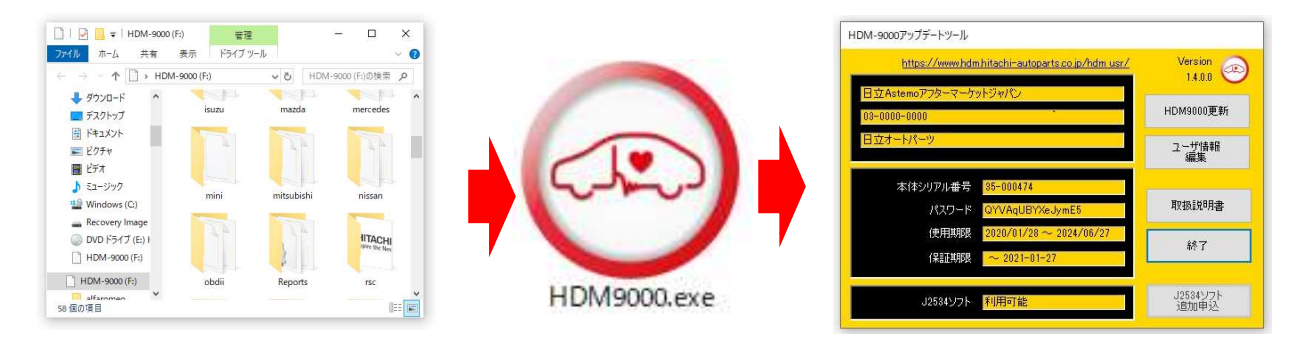

④アップデートツールの下部にある「J2534 ソフト」の欄に「利用可能」と表示されておりましたら、HDM-9000 アップデートツール内の「HDM9000 更新」をクリックしてください。「診断ソフト更新」のダイアログが表示され、 アップデート版診断ソフトと「J2534 ソフト」のダウンロードが実行されます。

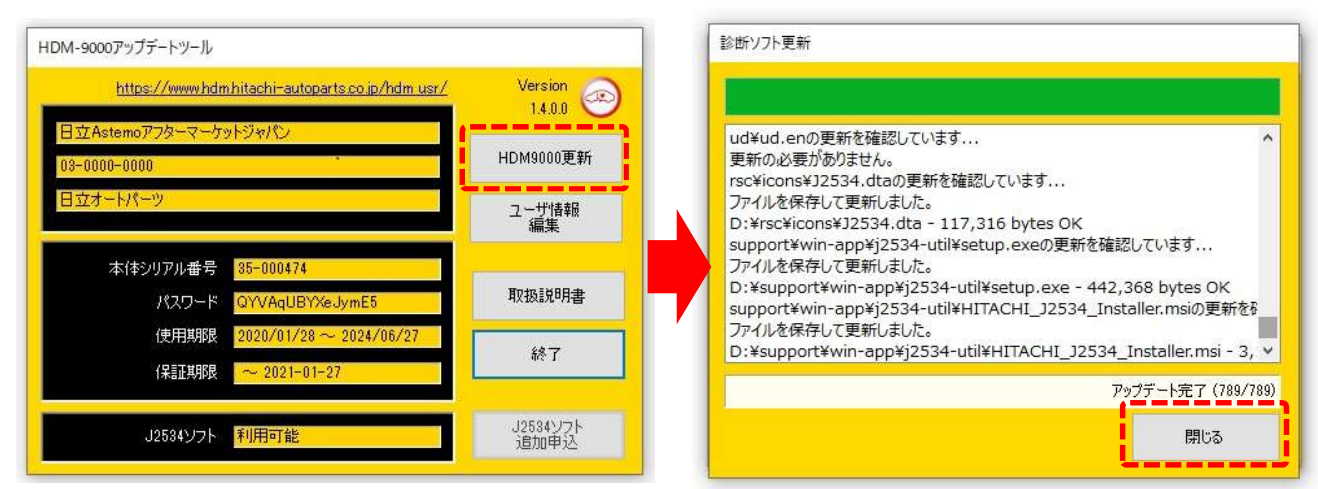

⑤「診断ソフト更新」の上部の緑のインジケータが右端に達すると、その下の欄に「アップデート完了」が表示されます。 ⑥「診断ソフト更新」の下部にある「閉じる」をクリックして、「診断ソフト更新」のダイアログを閉じてください。 ⑦HDM-9000 アップデートツールの「終了」をクリックして HDM-9000 アップデートツールを閉じてください。

- (2)PC にユーティリティソフト「HITACHI J2534 Utility」をインストール ①HDM-9000 のフォルダ内にある「support」フォルダをクリックして、 次に「win-app」のフォルダをクリックしてください。
	- ②「j2534-util」のフォルダをクリックして、次に「setup.exe」を クリックしてください。
	- ③「HITACHI J2534 セットアップ ウィザードへようこそ」の ダイアログが表示されます。ダイアログの右下の「次へ」を クリックしてください。

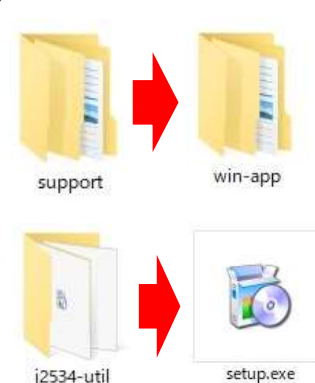

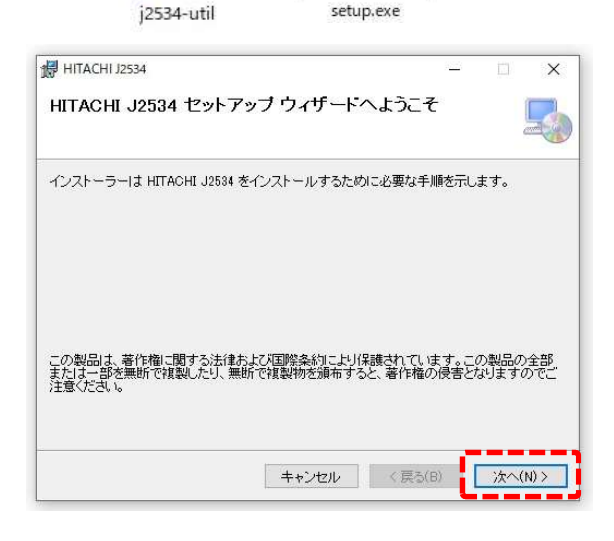

④「インストールフォルダの選択」のダイアログが表示されます。 ダイアログの右下の「次へ」をクリックしてください。 ※インストール先を変更する場合は「参照」をクリック して別のフォルダを選択してください。

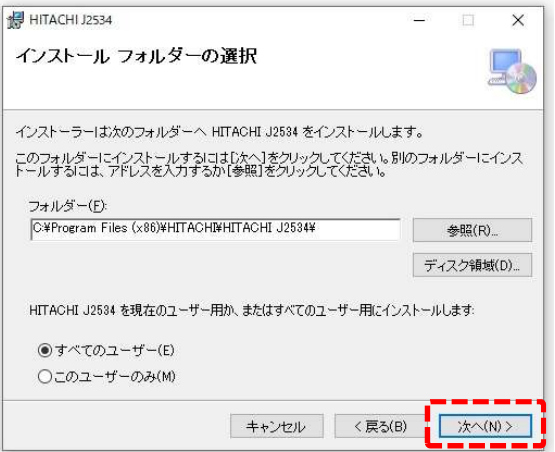

⑤「インストールの確認」が表示されましたら「次へ」を クリックしてください。

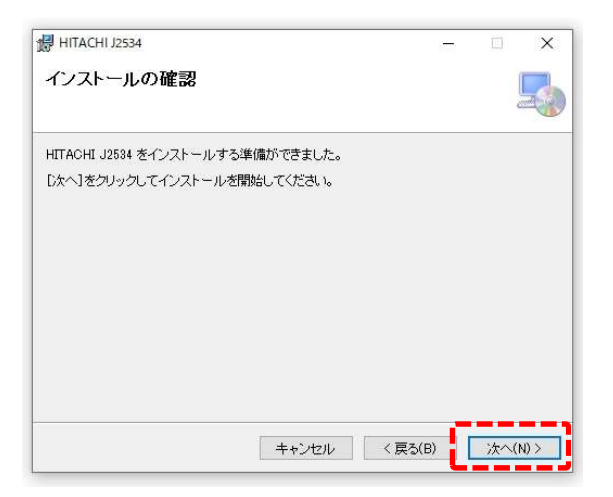

### クリックしてください。インストールが開始されます。 HITACHI J2534

⑥「この不明な発行元からのアプリがデバイスに変更を加えることを許可しますか?」が表示されましたら「はい」を

⑦「インストールが完了しました」が表示されましたら、 下部に表示されている「閉じる」をクリックしてください。

> HITACHI J2534 は正しくインストールされました。 終了するには、「閉じる」をクリックしてください。 Windows Update で、NET Framework の重要な更新があるかどうかを確認してください。 キャンセル <戻る(B) ■ 閉じる(C)

インストールが完了しました。

⑧「j2534-util」のフォルダを閉じてください。 ⑨PC のデスクトップ画面に「HITACHI J2534 Utility」の アイコンが表示されていることを確認してください。

⑩タスクバーを操作して「ハードウェアの安全な取り外し」を実行してください。 ⑪「OBDⅡ SCAN TOOL の取り出し」をクリックして、PC と HDM-9000 から USB ケーブルを取り外してください。

(3)「デバイス選択」と「コミュニケーションテスト」の実施

①HDM-9000 に OBD ケーブルを接続し、車両側のコネクタ(DLC)に HDM-9000 を接続してください。 HDM-9000 が起動し、HDM-9000 メニューが表示されましたら、HDM-9000 本体の上下左右キーで 画面上の赤いカーソルを「特殊機能」に移動させて HDM-9000 本体の ENTER キーを押してください。

②特殊機能メニューが表示されましたら HDM-9000 本体の 上下左右キーで画面上の赤いカーソルを「J2534 モード」の アイコンに移動させて ENTER キーを押してください。

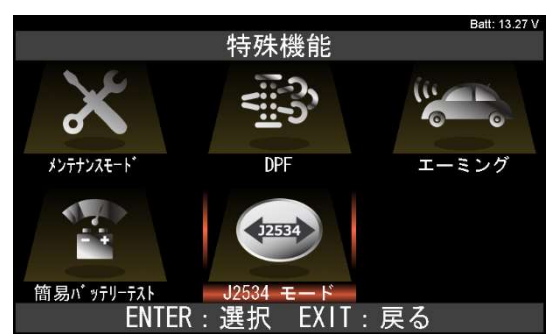

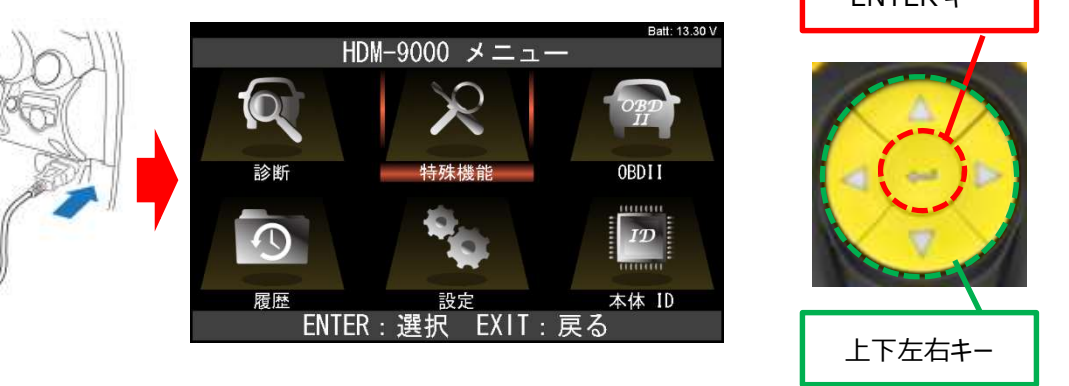

6

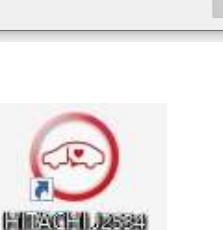

**Unillisy** 

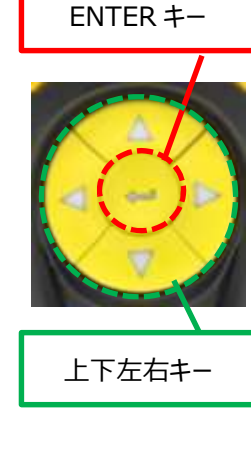

 $\overline{\mathbf{x}}$ 

③「しばらくお待ちください」⇒「J2534 が起動しています」の表示⇒「J2534 ⅴ1.83 準備完了!」の順番で画面が 変わります。

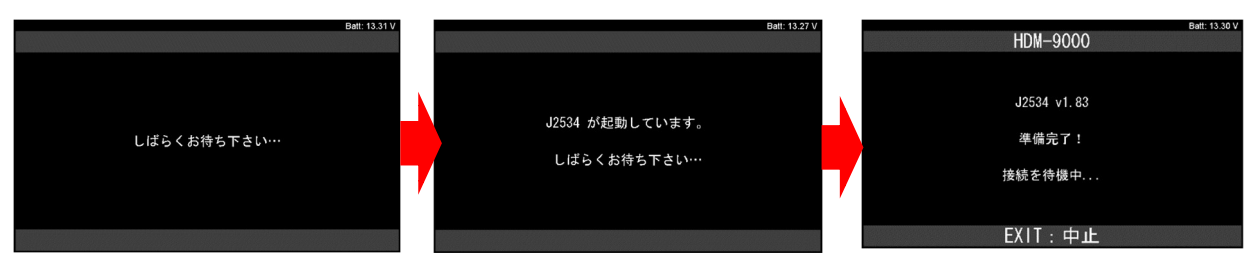

④OBD ケーブルで車両側コネクタ(DLC)と HDM-9000 が接続されている状態で、HDM-9000 本体をキット 付属の USB ケーブルで PC と接続してください。

⑤PC の画面に「デバイスのセットアップ OBDⅡ SCAN TOOL をセットアップしています」と表示がされ、

「デバイスの準備ができました」に切り替わります。

※この表示は「J2534 モード」が起動している HDM-9000 を初めて PC に接続した時だけ表示されます。

⑥PC のデスクトップ画面に表示されている「HITACHI J2534 Utility」の

アイコンをクリックしてください。

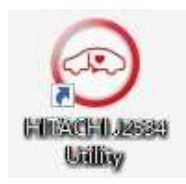

⑦「この不明な発行元からのアプリがデバイスに変更を加えることを許可しますか?」が表示されましたら「はい」を クリックしてください。

⑧「J2534 Utility」のダイアログが起動し、PC と接続している HDM-9000 本体(デバイス)の検索が始まります。

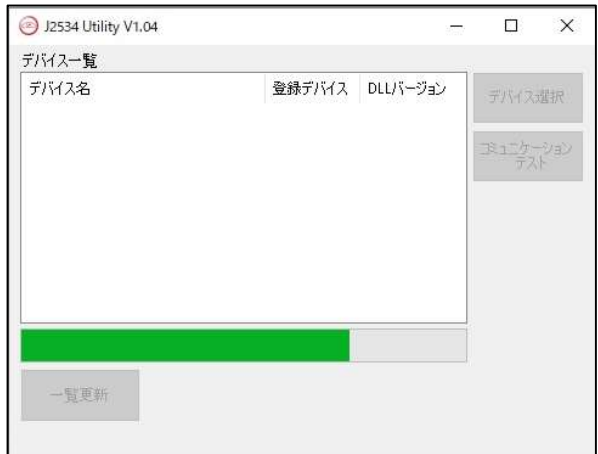

⑨「デバイス一覧」内の「デバイス名」に表示されている HDM-9000 本体のシリアル No と同一の 「HDM-9000\_シリアル No(USB)」をクリックしてください。 ※HDM-9000 本体のシリアル No は本体裏面の白い シールに記載された「35-XXXXXX」です。

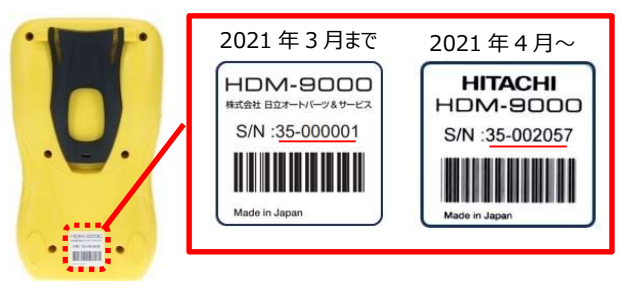

シールの貼り付け位置とシリアルNoの記載例

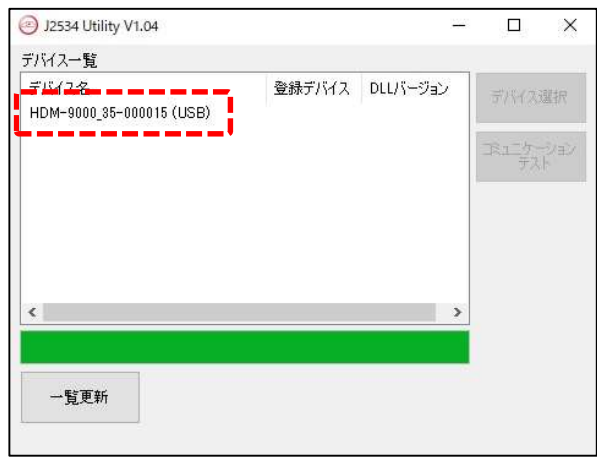

⑩「デバイス一覧」の右側にある「デバイス選択」の色が 反転します。「デバイス選択」をクリックしてください。

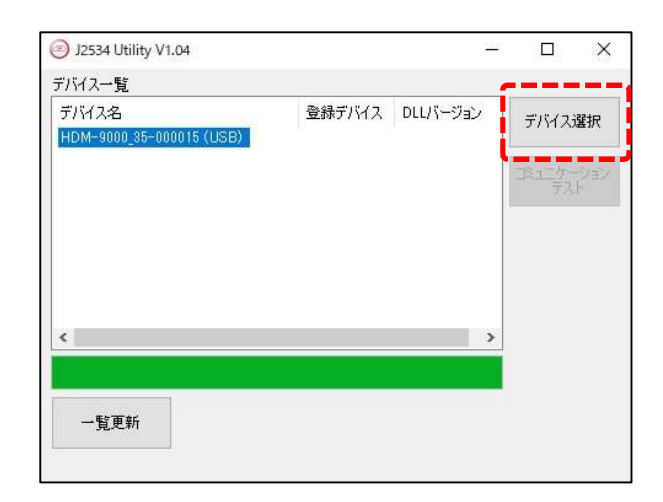

⑪数十秒後、「デバイス一覧」の「登録デバイス」に「✓」と現在のファームウェアのバージョンが表示され、 「DLL バージョン」に現在のドライバのバージョンが表示されます。また、HDM-9000 の画面が 「REMOTE CONTROL ACTIVE」の表示に切り替わります。

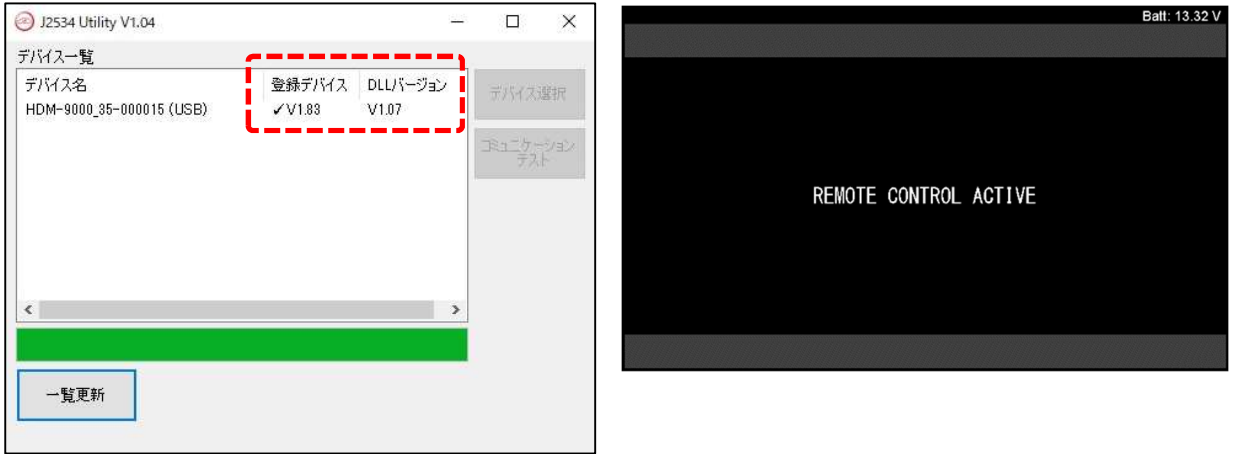

⑫再度、「デバイス一覧」内の「デバイス名」に表示されている HDM-9000 本体の「シリアル No (USB) はクリックして ください。

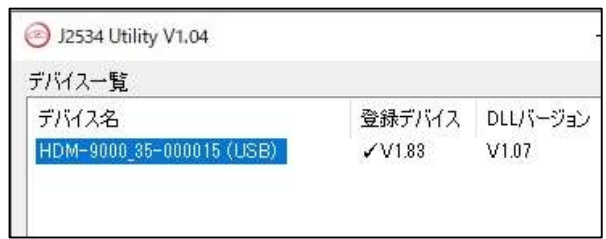

 $V1.83$ 

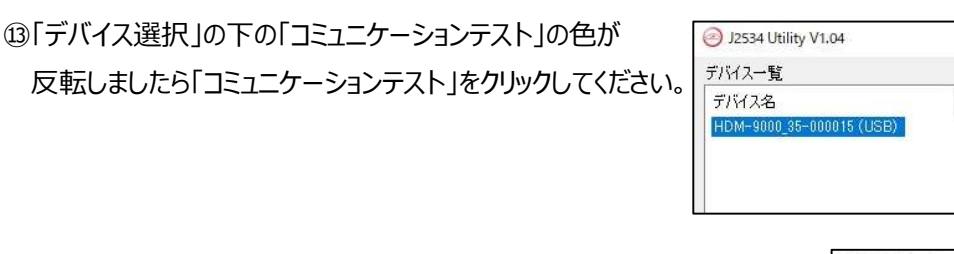

⑭数秒後、PC の画面に「正常に完了しました」と表示されましたら、 ダイアログ内の「OK」をクリックしてください。 ⑮「HITACHI J2534 Utility」を閉じてください。

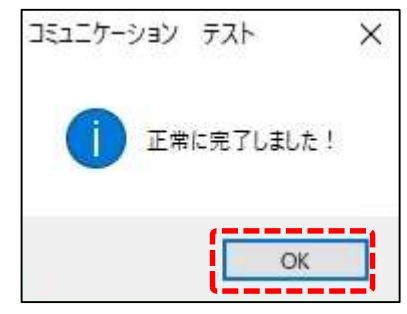

登録デバイス DLUバージョン

 $V1.07$ 

 $\frac{1}{2}$ 

 $\Box$ 

デバイス選択

コミュニケーション

 $\times$ 

(4)特定 DTC 照会アプリと HDM-9000 の接続設定

 下記①~④の操作方法の詳細につきましては特定 DTC 照会アプリの取扱説明書をご参照ください。 ⇒特定 DTC 照会アプリ説明書掲載先 URL: https://www.obd.naltec.go.jp/mainte/manual ➀PC 側の特定 DTC 照会アプリを起動し、メニュー画面の「設定」をクリックしてください。 ②「検査用スキャンツール」の「機器の選択」で「HDM-9000 35-XXXXXX(USB)」を選択してください。 ③特定 DTC 照会アプリの画面内の青い設定ボタンをクリックして接続完了です。

- ④特定 DTC 照会アプリによる「OBD 検査」「OBD 確認」を実行する場合下記(5)を参照ください。
- (5)OBD 検査または OBD 確認の実行
	- ①PC がインターネットに接続されているか確認してください。
	- ②HDM-9000 本体と車両側コネクタ(DLC)が OBD ケーブルで接続されているか確認してください。
	- ③HDM-9000 の画面が「REMOTE CONTROL ACTIVE」か「J2534ⅴ1.83 準備完了!」と表示されているか 確認してください。HDM-9000 の画面が HDM-9000 メニューを表示している場合は、
		- 10 ページの「HDM-9000 の画面に HDM-9000 メニューが表示されている場合」を行ってください。
	- ④HDM-9000 本体と PC が USB ケーブルで接続されているか確認してください。
	- ⑤PC 側の特定 DTC 照会アプリを起動して「OBD 検査」か「OBD 確認」を実行してください。
	- ⑥車両情報の入力、検査要否確認を行い、特定 DTC 照会アプリの「実行」をクリックしてください。
	- ⑦特定 DTC 照会アプリの上部の表示が「検査用スキャンツール接続中」から「ECU と通信中」に切り替わります。
	- ※HDM-9000 本体から内部リレーの作動音が発生します。また、「J2534ⅴ1.83 準備完了!」と

表示されている場合は「REMOTE CONTROL ACTIVE」へ表示が切り替わります。

- ⑧特定 DTC 照会アプリの画面上に「適合」「不適合」のいずれかの結果が表示されれば「OBD 検査」または「OBD 確認」は完了です。
- ⑨引き続き「OBD 検査」「OBD 確認」を別の車両で実行する場合、HDM-9000 の画面上の表示が「REMOTE CONTROL ACTIVE」となっていることを確認し、HDM-9000 の OBD ケーブルを別の車両のコネクタ(DLC) に接続後、特定 DTC 照会アプリの「次へ」をクリックして上記⑥以降の操作を行ってください。
- ⑩「OBD 検査」「OBD 確認」を終了する場合は下記の「検査完了後の HDM-9000 の操作」に進みます。

## 検査完了後の HDM-9000 の操作

PC の特定 DTC 照会アプリの上部に表示されている「ログアウト」をクリックし、特定 DTC 照会アプリを終了させましたら、 ご利用の状況に応じて下記のいずれかの操作を行ってください。

#### HDM-9000 を整備用スキャンツールとして使用する、または整備用スキャンツールの状態で保管する場合

➀PC と HDM-9000 本体から USB ケーブルを取り外してください。

- ②OBD ケーブルを車両側コネクタ(DLC)から取り外してください。
- ➂再度、OBD ケーブルを車両側コネクタ(DLC)に接続してください。
- ➃HDM-9000 が起動し「J2534ⅴ1.83 準備完了!」が表示されましたら

HDM-9000 本体の EXIT キーを押してください。

➄「アプリケーションを終了しています」が表示され。HDM-9000 が再起動します。

⑥再起動後、HDM-9000 メニューが表示されますので整備用スキャンツールとして使用できる状態となります。

⑦また、この状態で車両側コネクタ(DLC)から OBD ケーブルを外すと整備用スキャンツールの状態で付属の キャリングケースに保管することが可能です。(次回、車両接続時は整備用スキャンツールの状態で起動します。)

(次ページに続く)

EXIT キー

#### HDM-9000 を VCI の状態(「J2534 モード」の状態)で保管する場合

①PC と HDM-9000 本体から USB ケーブルを取り外してください。 ②OBD ケーブルを車両側コネクタ(DLC)から取り外し、付属のキャリングケースに保管してください。 ③再度、HDM-9000 を OBD ケーブルで車両側 DLC と接続すると「J2534ⅴ1.83 準備完了!」が表示されます ので、その後は 7 ページの「(5)OBD 検査または OBD 確認の実行」に記載の操作を行ってください。 また、整備用スキャンツールとして使用したい場合は 9 ページの「HDM-9000 を整備用スキャンツールとして使用 する、または整備用スキャンツールの状態で保管する場合」に記載の操作を行ってください。

## HDM-9000 の画面に HDM-9000 メニューが表示されている場合

①HDM-9000 本体の上下左右キーで画面上の赤いカーソルを HDM-9000 メニューの「特殊機能」に移動させて ENTER キーを押してください。

- ②特殊機能メニューが表示されましたら HDM-9000 本体の上下左右キーで画面上の赤いカーソルを 「J2534 モード」のアイコンに移動させて ENTER キーを押してください。
- ③「J2534 が起動しています |の表示⇒「J2534 v 1.83 準備完了! |の順番で画面の表示が変わり、 HDM-9000 が検査用スキャンツールの VCI として使用できる状態となります。
- ④HDM-9000 本体と PC が USB ケーブルで接続されているか確認し、9 ページの「(5) OBD 検査または OBD 確認の実行」の⑤からの操作を行ってください。